# Office 365

- [Primeiro acesso Office 365](#page-1-0)  Servidores
- [Primeiro acesso Office 3](#page-3-0)65 Alunos
- [Limites e especificações para o M](#page-5-0)icrosoft Teams
- [Manual de gerenciamento de licenças M](#page-18-0)icrosoft 365 A3
- [Conectar Office 365 à c](#page-23-0)onta IFSP
- [Office 365 Login p](#page-26-0)rovisório

# <span id="page-1-0"></span>Primeiro acesso Offi Servidores

#### 1. Aces©éfice 365 Educação

2. Digite seu endereço de e-mail institucional e clique em Acesse o Office gratuitamente;

3. Selecione a Eu sou um profes odors.: servidores que não são docentes p mesma opção.

4. Preencha seu nome, sobrenome, crie uma senha e digite o código d que foi enviado para seu e-mail institucional;

5. Leia os termos e, caso concorde com os mesmos, clique em Iniciar; 6. Caso sejam exibidas novas telas, leia o conteúdo e responda às sol 7. Acesse o Office 365 através do endereço www.office.com com seu einstitucional e a senha criada no passo 4;

8. Cadastre um e-mail alternativo e telefone para contato, conforme ir

# <span id="page-3-0"></span>Primeiro acesso Offi Alunos

#### Como acessar o Pacote Office 365?

O Office 365 Education é uma compilação de serviços que permite cola trabalhos escolares. Atualmente, ele é disponibilizado gratuitamente para trabalham em instituições acadêmicas e para alunos que frequentam e

Não é uma versão de avaliação! Alunos e professores podem usar o Of inclui Word, Excel, PowerPoint, OneNote e agora Microsoft Teams, alé a sala de aula. Tudo o que você precisa para começar é um endereço

1. A cesse a página de login do *O* ifor ince ago políque de l

2. Escolha a op Epão sou um alun para Discentes Eu sou um professor" (para Servidores do IFSP).

3. Utilize o seu endereço de e-mail de aluno, escolhido anteriormen enviadas para seu e-mail de aluno. Caso tenha dúvidas em relação

e-mail de abdinque aqui.

4. Acesse o Office 365 através wolwe we no diference comme seu e-mail acadêmi a senha criada

6. O uso do Office 365 online estará liberado e você pode escolher utilização, em até 72 horas estará disponível o download destes ap

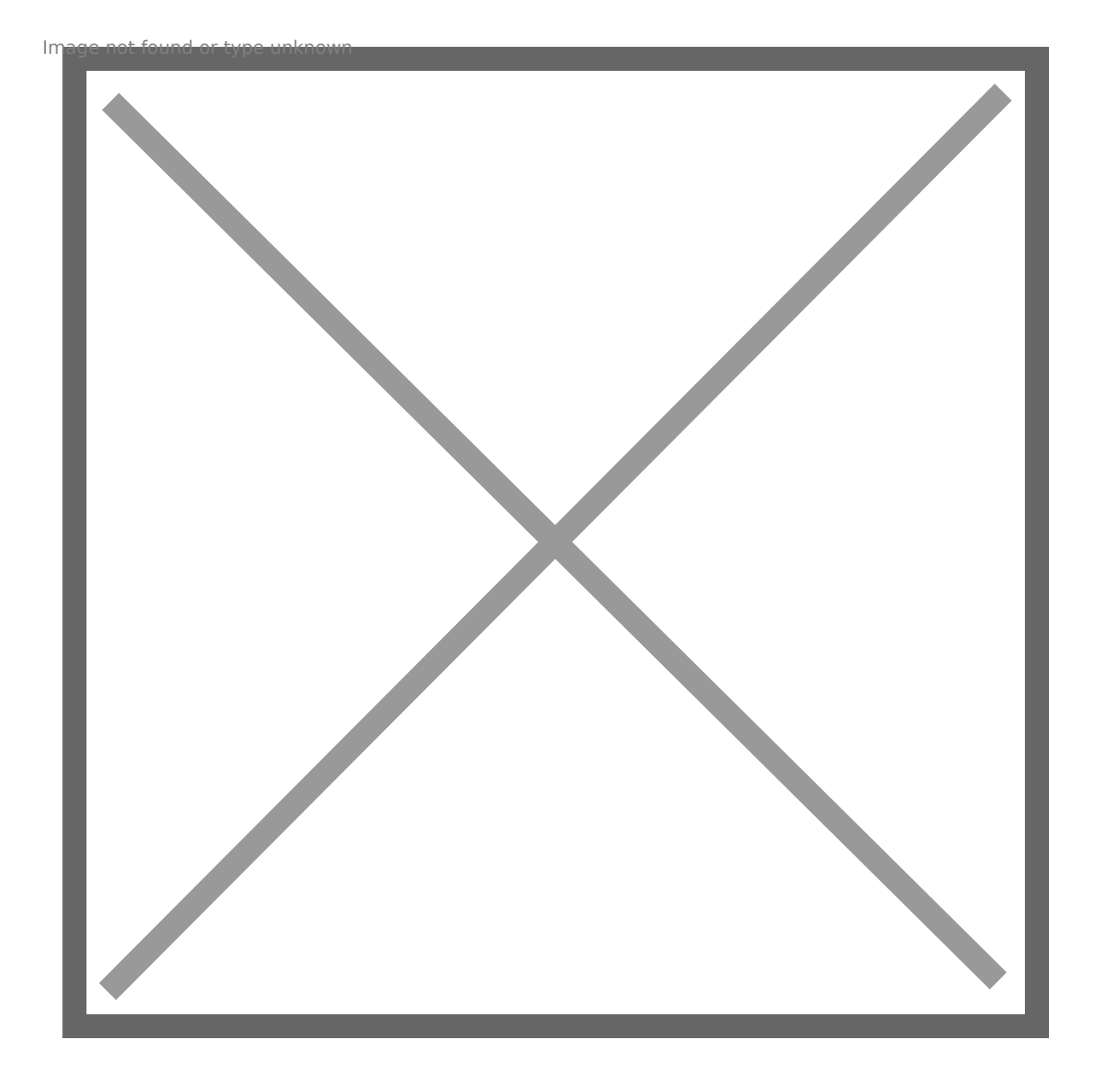

# <span id="page-5-0"></span>Limites e especifica para o Microsoft Tea

[Limites e especificações para o Microsoft Teams - Microso](https://docs.microsoft.com/pt-br/microsoftteams/limits-specifications-teams)ft Teams | M

Aplica-se a: Microsoft Teams

Este artigo descreve alguns dos limites, das especificações e de outro ao Teams.

## Equipes e canais

#### EQUIPES E CANAIS

Recurso Limite máximo Números de equipes que um usuário pode cr&urjeito a um limite de objeto de 250<sup>1</sup> Número de equipes das quais um usuário pode ser 1.000² membro Número de membros em uma equipe 25.00<sup>6</sup>0 Número de proprietários por equipe 100 Número de equipes de toda a organização permitidas em 5² um locatário Número de membros em uma [equipe de toda a org](https://docs.microsoft.com/pt-br/microsoftteams/create-an-org-wide-team)anização 10.000 Número de equipes que um administrador global pode 500.000 criar Número de equipes que uma organização do Microsoft 500,000³365 ou Office 365 pode ter

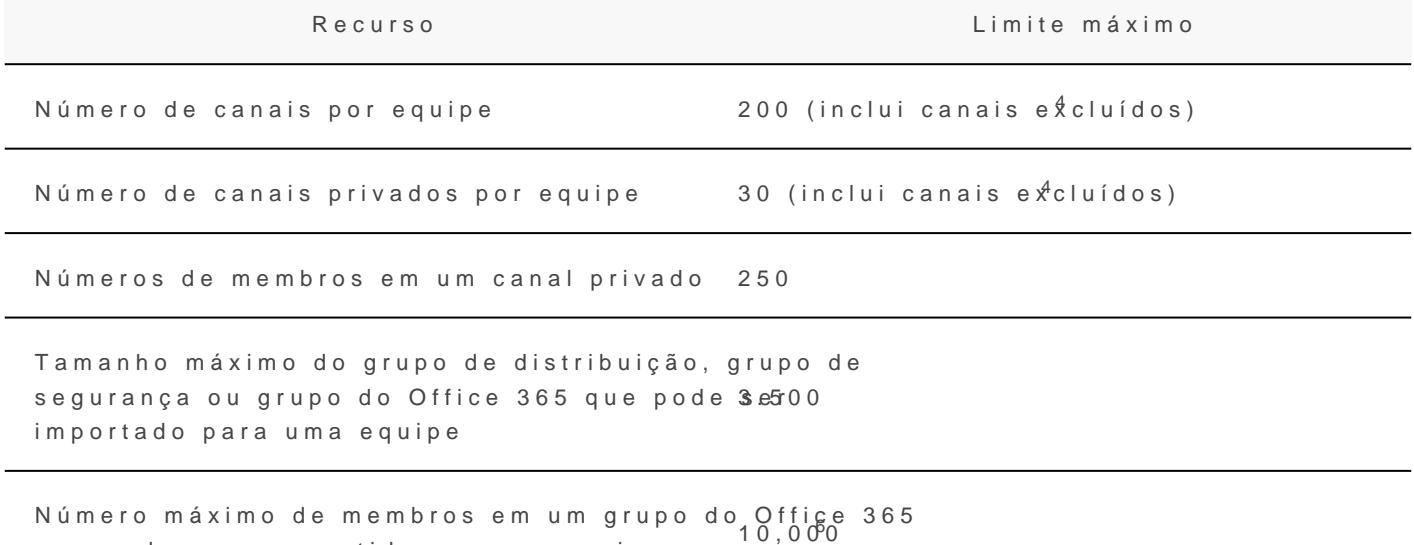

Tamanho da postagem de conversa do canal Aproximadamente 28 KB por<sup>5</sup>postagem

 $1$  Qualquer objeto de diretório no Azure Active Directory conta para es globais estão isentos desse limite, assim como os aplicativos que cha usand permissões de aplicativo

2 Esse limite inclui equipes arquivadas.

que pode ser convertido em uma equipe

 $3$  Para aumentar ainda mais o número de equipes, você deve entrar em Microsoft e solicitar um aumento adicional no número de objetos do A: locatário. aumento só é realizado para cenários reais de produção.

 $4$  Os canais excluídos podem ser restaurados  $\overline{D}$  ananded es  $\overline{36}$  exclusivas, u excluído continua a ser contado no limite de 200 canais ou 30 cD neapiosis de 30 dias, um canal e seu conteúdo excluídos serão permanentemento deixará de contar com o limite por equipe.

5 28 KB é um limite aproximado porque inclui a própria mensagem (tex @-menções, número de conectores e reações.

 $6$  Equipes no GCC podem acomodar 25.000 membros, mas as equipes n acomodar 2.500 memolborsces.ve ainda que as menções de equipes/canal sá equipes com mais de 10.000 membros.

### Mensagens

### Chat

Os usuários que participam de conversas que fazem parte da lista de l precisam ter uma caixa de correio no Exchange Online (baseada em nu administrador pesquisar as conversas de bate-papo. Isso ocorre porqu parte da lista de bate-papo ficam armazenadas nas caixas de correio l participantes do bate-papo. Se um participante do bate-papo não tiver Exchange Online, o administrador não poderá pesquisar nem fazer uma bate-papo. Por exemplo, em uma implantação híbrida do Exchange, os correio locais podem participar de conversas que fazem parte da lista entanto, nesse caso, o conteúdo dessas conversas não é pesquisável espera porque os usuários não têm caixas de correio baseadas em nuv

informações, coCnofina o Exchange e o Microsoft Teams interagem

O bate-papo do Teams funciona em um back-end do Microsoft Exchang mensagens do Exchange sejam aplicados à função de bate-papo dentro

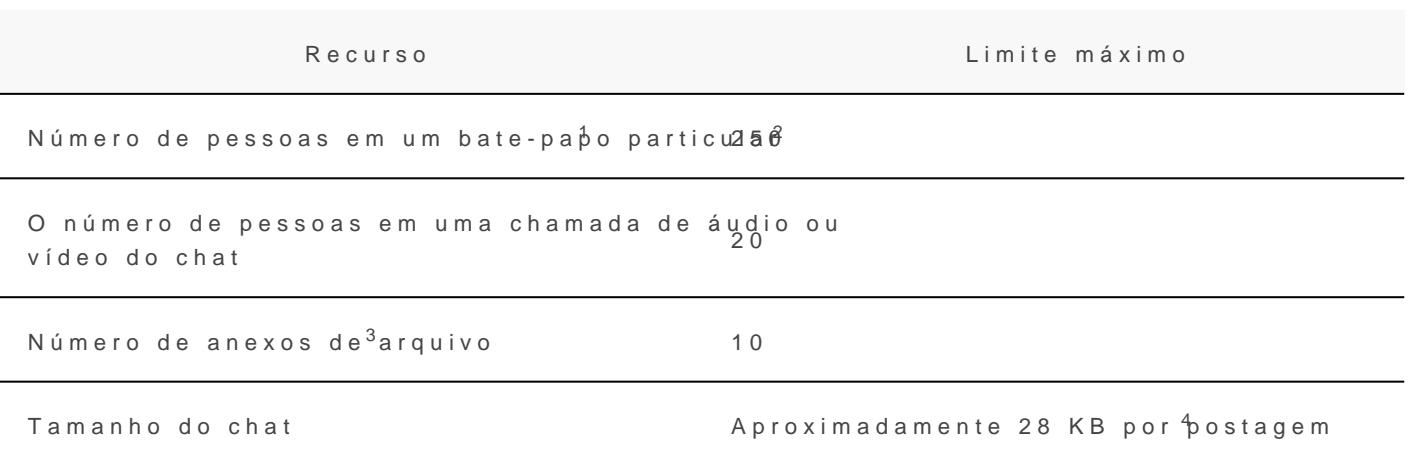

 $<sup>1</sup>$  Se você tiver mais de 20 pessoais em um bate-papo, os sequintes re</sup> desabilitados: respostas automáticas do Outlook e mensagens de statu digitação; chamadas de áudio e vídeo; compartilhamento; confirmação "Configurar opções de entrega" (!) também é removido quando os chat mais de 20 membros.

 $2$  Apenas 200 membros de cada vez podem ser adicionados Conufira e testes [artigo para sabe](https://docs.microsoft.com/pt-br/microsoftteams/troubleshoot/teams-administration/unable-send-message-group-chat)r mais .

 $3$  Se o número de anexos exceder esse limite, você verá uma mensager

<sup>4</sup> 28 KB é um limite aproximado porque inclui a própria mensagem (tex menções com @ e reações.

Enviar um email para um canal

CHAT

Se os usuários quiserem enviar um email para um canal no Teams, ele email do canal. Quando um email faz parte de um canal, qualquer pess iniciar uma conversa. Aqui estão alguns dos limites aplicáveis de envi

#### ENVIAR UM EMAIL PARA UM CANAL

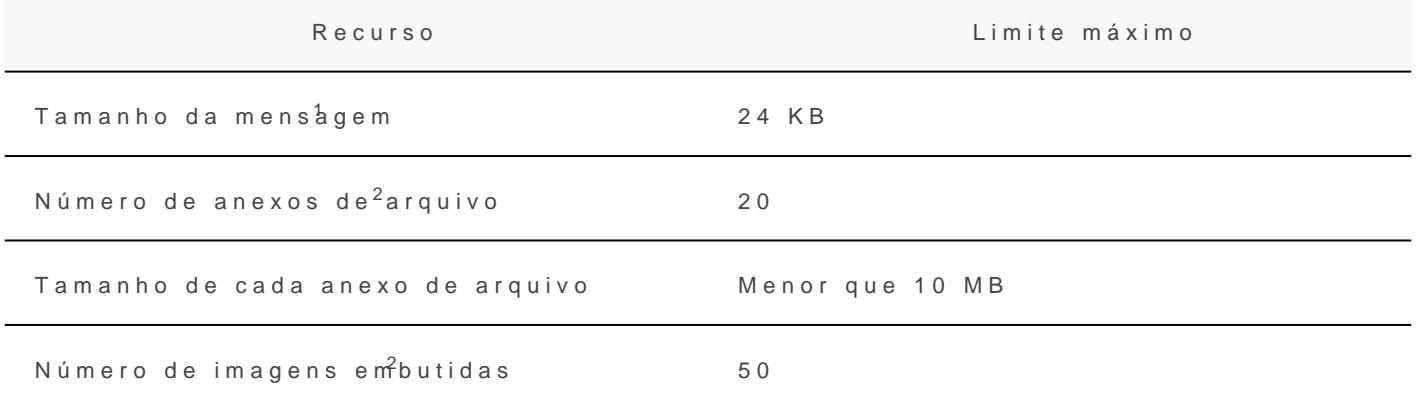

 $^{\text{1}}$  Se a mensagem exceder esse limite, uma mensagem de visualização será solicitado a baixar e exibir o email original no link fornecido.

 $2$  Se o número de anexos ou imagens exceder, você verá uma mensage

Para obter mais informações mides fidra Exchange Online

Observação

O tamanho da mensagem, os anexos de arquivos e os limites de image mesmos em todas as licenças do Microsoft 365 e Office 365. O envio d está disponível para organizações no Teams para Office GCC/GCCH/D<sup>.</sup>

### Nomes de canal

Os nomes de canal não podem conter os seguintes caracteres ou palav

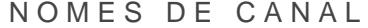

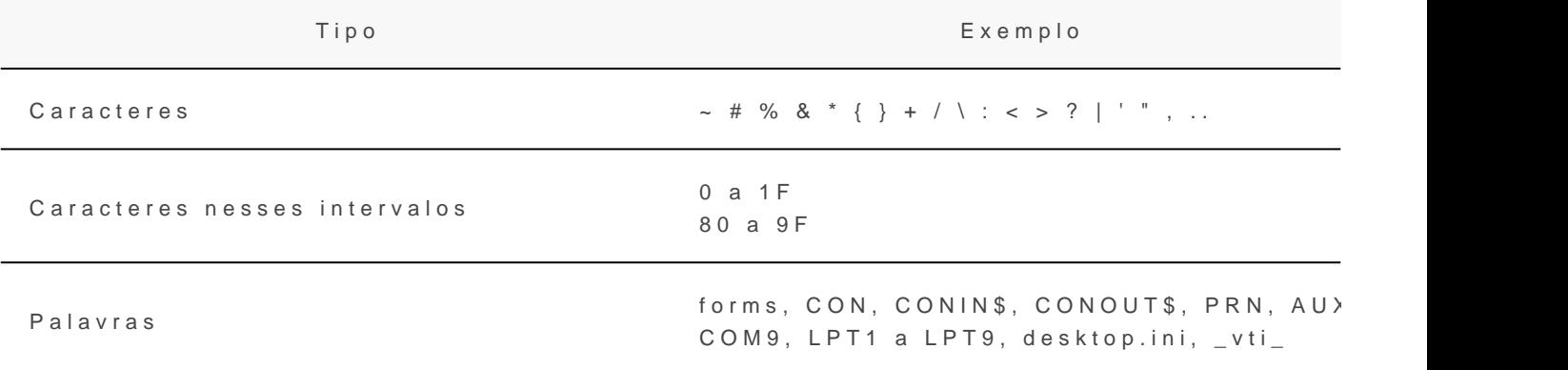

Os nomes de canal também não podem começar com um caractere de final ou terminar com um ponto  $\phi$  final  $\phi$  (iightal  $(.)$ , or end with a period  $(.)$ .

### Reuniões e chamadas

Importante

O limite de eventos ao vivo do Microsoft 365 cresce

Para continuar a atender às necessidades de nossos clientes, até 30 d estenderemos aumentos temporários de limite para eventos ao vivo, in

- Suporte a eventos para até 20.000 participantes
- $-50$  eventos podem ser hospedados simultaneamente em um locatário
- Duração do evento de 16 horas por transmissão

Além disso, os Eventos ao Vivo com até 100.000 participantes podem s programa de assistência do Microsoft 365. A equipe avaliará cada soli você para determinar opções que podem e Stanirbeli Mpaciníveis.

REUNIÕES E CHAMADAS

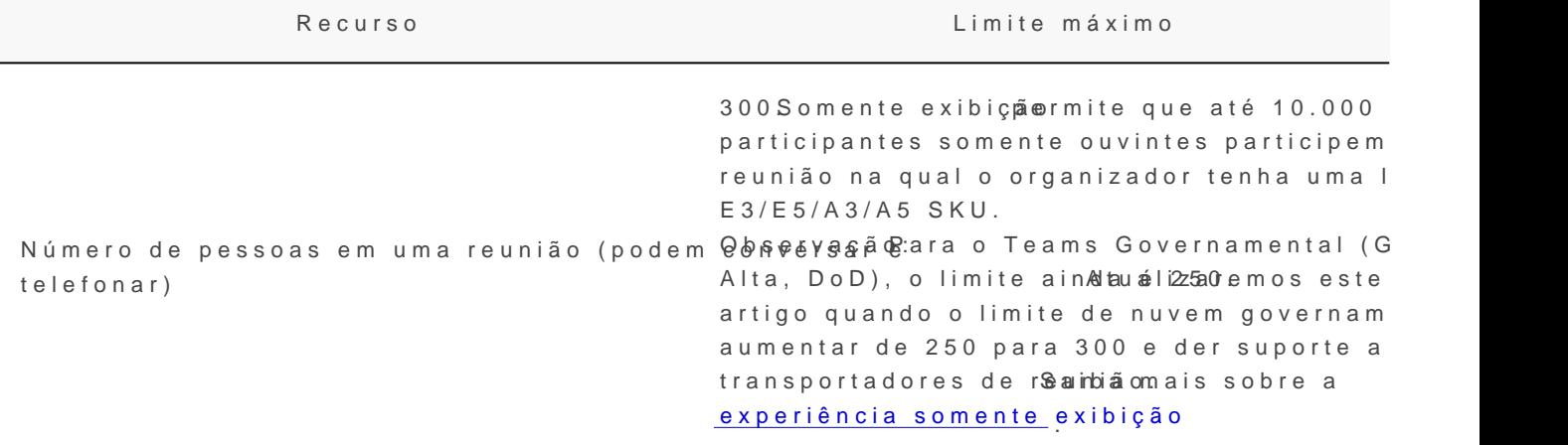

O número de pessoas em uma chamada de áudio ou 20 vídeo do chat

Tamanho máximo do arquivo do PowerPoint 2GB

```
As equipes ma<del>A[@Mações de reyou a</del> Aão são
carregadas no Microsoft Stream, disponíveis<sup>2</sup> pa<sup>di</sup>as
download local
```
## Expiração de reunião

#### EXPIRAÇÃO DE REUNIÃO

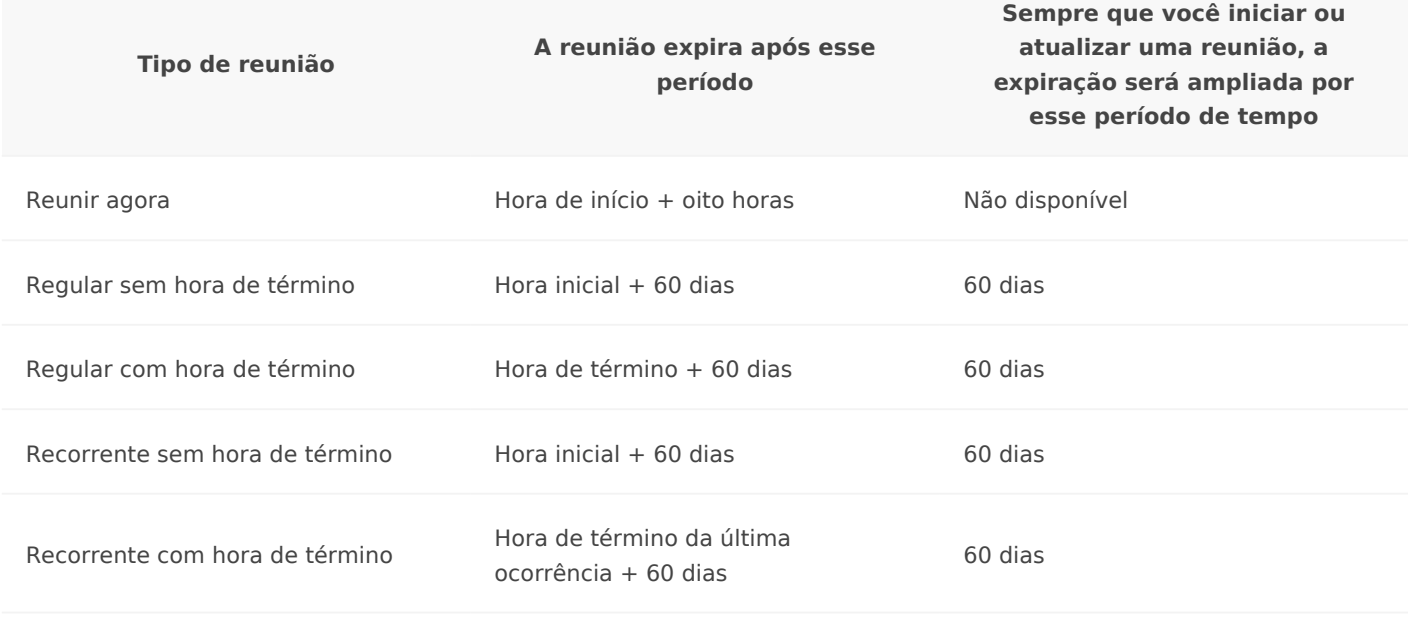

Observação

As reuniões do Microsoft Teams têm um limite de tempo de 24 horas.

# Eventos Ao vivo do Teams

OBS:.A Microsoft fez uma mudança em sua política no final do ano de 2020, e os eventos ao vivo só estão disponíveis para as licenças A3 ou superiores. Como utilizamos a licença A1 essa funcionalidade não está disponível.

#### EVENTOS AO VIVO DO TEAMS

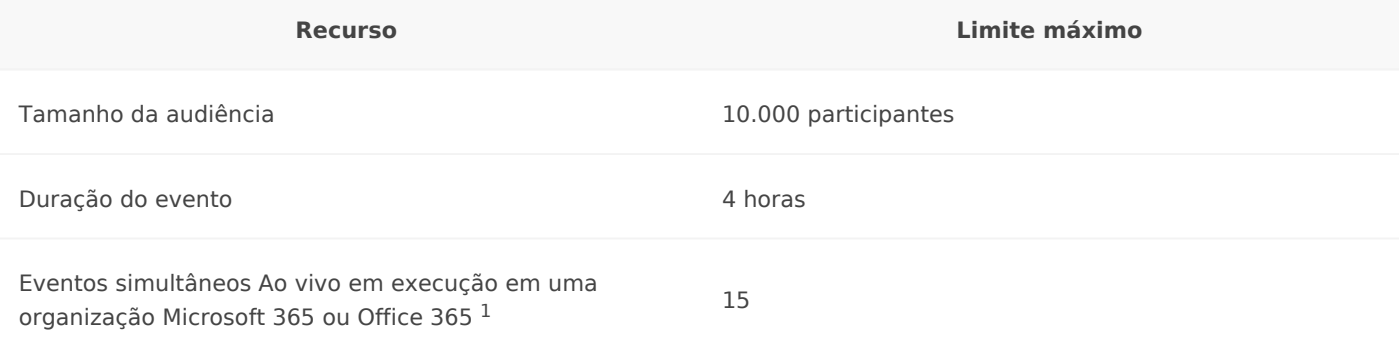

<sup>1</sup> Você pode agendar quantos Eventos Ao vivo quiser, mas só pode exe que o produtor entra em um evento ao vivo, ele será considerado em a tentar participar do 16° evento ao vivo receberá uma mensagem de err

Para obter mais informações sobre eventos ao vivo do Teams e uma co vivo do Teams e Transmissão de Reunião d**bv&kyos**, a páviva ado Teams e [Transmissão de Reunião](https://docs.microsoft.com/pt-br/microsoftteams/teams-live-events/plan-for-teams-live-events#teams-live-events-and-skype-meeting-broadcast) d Co Sa kiva etam Ab néem dar um evento ao vivo do Teams

Importante

O limite de eventos ao vivo do Microsoft 365 cresce

Para continuar a atender às necessidades de nossos clientes, até 30 de estenderemos aumentos temporários de limite para eventos ao vivo, in

- Suporte a eventos para até 20.000 participantes
- 50 eventos podem ser hospedados simultaneamente em um locatário
- Duração do evento de 16 horas por transmissão

Além disso, os Eventos ao Vivo com até 100.000 participantes podem se programa de assistência do Microsoft 365. A equipe avaliará cada soli você para determinar opções que podem e Starib di Mpadusíveis.

## Presença no Outlook

A presença do Teams no Outlook é compatível com o aplicativo de áre 2013 e posterior. Para saber mais sobre a presençParenscenToeaando, ucsounáfrimoa [Team](https://docs.microsoft.com/pt-br/microsoftteams/presence-admins)s.

### Armazenamento

Cada equipe do Microsoft Teams tem um site de equipe no SharePoint equipe obtém uma pasta dentro da biblioteca de documentos padrão do arquivos compartilhados em uma conversa são adicionados automatica documentos, e as permissões e as opções de segurança do arquivo de refletidas automaticamente dentro do Teams.

Observação

Cada anal privado seu próprio site do Microsoft Office SharePoint Onli chamado de "conjunto de sites").

Se o SharePoint Online não está habilitado em seu locatário, os usuár sempre poderão compartilhar arquivos em equipes. Os usuários em bat não podem compartilhar arquivos, pois o OneDrive for Business (que é SharePoint) é necessário para essa funcionalidade.

Ao armazenar os arquivos na biblioteca de documentos do SharePoint Business, todas as regras de conformidade configuradas no nível do lo (Para saber mais, Comfdira SharePoint Online e o OneDrive for Business [Microsoft Te](https://docs.microsoft.com/pt-br/microsoftteams/sharepoint-onedrive-interact)ams

Como o Teams é executado em um back-end do SharePoint Online para arquivos, as limitações do SharePoint se aplicam à seção Arquivos em limites de armazenamento aplicáveis ao SharePoint Online.

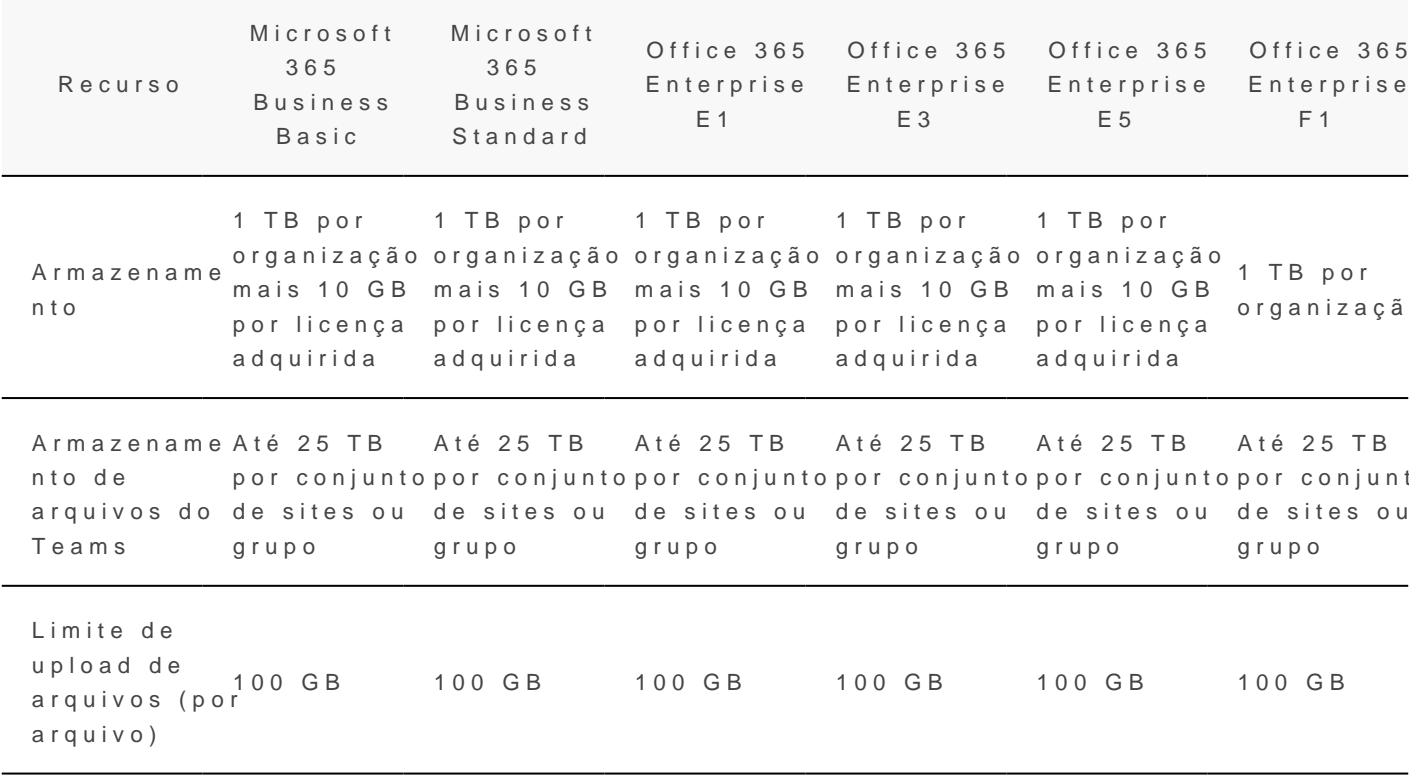

#### TABELA 8

Os canais são apoiados por pastas no site do Microsoft Office Share P chamado de "conjunto de sites") criado para a equipe, portanto, as gu compartilham os limites de armazenamento da equipe a que pertencem.

Para mais informações, imiteirado SharePoint Online

## Equipes de classe

O Microsoft Teams para Educação fornece modelos projetados para ce como o ensino da sala de aula. Mais informações sobre os tipos de eq classe, estão dispon Evsecis lhe an um tipo de equipe para colaborar no Micr

Uma equipe de classe é um tipo de modelo com aplicativos adicionais separados para o número de membros da equipe.

Observação

Usar equipes de classe requeençamda Office 365 Education

Os limites para as equipes de classe estão listados na tabela a seguir:

#### EQUIPES DE CLASSE

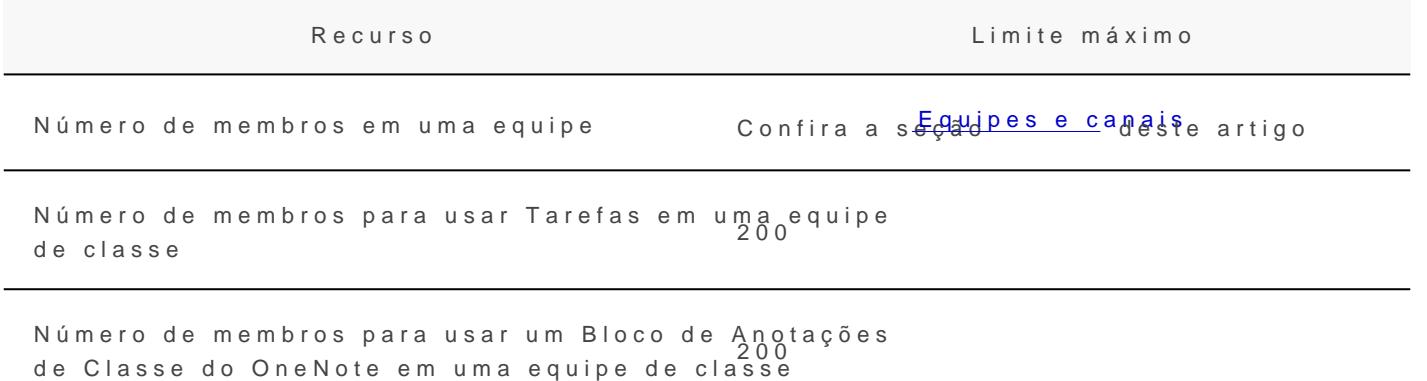

Uma equipe de classe pode dar suporte a mais de 200 membros. No en o aplicativo de Tarefas ou o aplicativo de Bloco de Anotações de Clas precisará manter o número de membros abaixo dos limites máximos ac

## Marcas

MARCAS

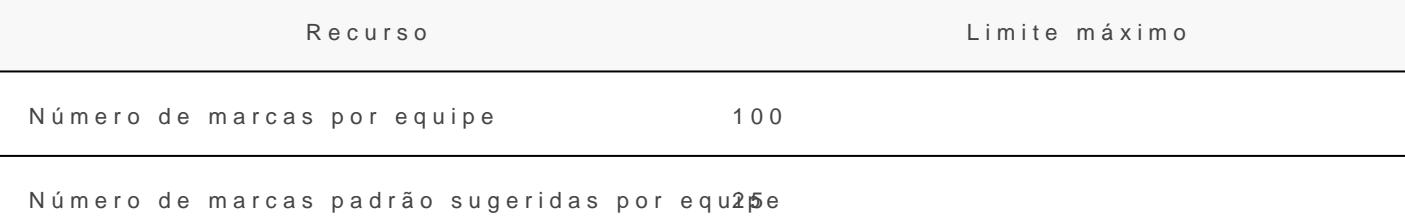

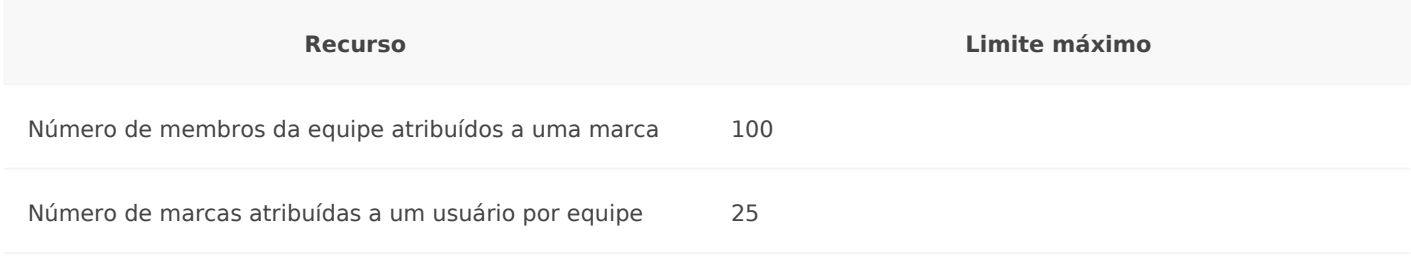

## Contatos

O Teams usa estes contatos:

- Contatos no Active Directory da sua organização
- Contatos adicionados à pasta padrão do Outlook do usuário

Os usuários do Teams podem se comunicar com qualquer pessoa no Active Directory da sua organização e podem adicionar qualquer pessoa ao Active Directory da sua organização como um contato e às suas listas de contatos acessando **Bate-Papo** > **Contatos** ou **Chamadas** > **Contatos**.

Os usuários do Teams também podem adicionar uma pessoa que não esteja no Active Directory da sua organização como um contato, acessando **Chamadas** > **Contatos**.

# Navegadores

O Teams tem suporte total para os seguintes navegadores da Internet, com exceções notáveis para chamadas e reuniões. Esta tabela se aplica aos sistemas operacionais que estão sendo executados em computadores desktop.

#### NAVEGADORES

**Navegador Chamadas – áudio, vídeo e compartilhamento**

**Reuniões - áudio, vídeo e compartilhamento<sup>1</sup> <sup>2</sup> <sup>3</sup>**

Internet Explorer 11 Incompatível As reuniões só recebem sup reunião incluir coordenadas Para participar de uma reun IE11 sem coordenadas PSTN usuários devem fazer o dow cliente da área de trabalho Teams. Vídeo: Sem suporte Compartilhamento: Somente compartilhamento de entrad saída) Os serviços e aplicativos da Microsoft 365 não têm supo o Internet Explorer 11 a par de agosto de 2021 (o Micros Teams não dará suporte par Internet Explorer 11 anterio iniciando em 30 de novembr 2020)<sup>Saiba</sup> m<sup>aj</sup>bserve que o Internet Explorer 11 perman um navegador comp@tível. Internet Explorer 11 é um componente do sistema oper Windows e [acompanha a Política de C](https://docs.microsoft.com/pt-br/lifecycle/faq/internet-explorer-microsoft-edge)io Vida para o produto no qual ele instalado.

Suporte total, exceto nenhum<br>Microsoft Edge, RS2 ou posterior , ....<br>compartilhamento d<sup>4</sup> saída compartilhamento de saída Suporte total, exceto nenhum Suporte total, exceto nenhu

Microsoft Edge (baseado no Chromium), a versão mais rec $\circ$ umpore e completo suporte completo duas versões anteriores A versão mais recente do Google Chrome, além de duas versõe Suporte completo anteriores Suporte completo Há suporte para compartilha sem plug-ins ou extensões no Chrome versão 72 ou poster

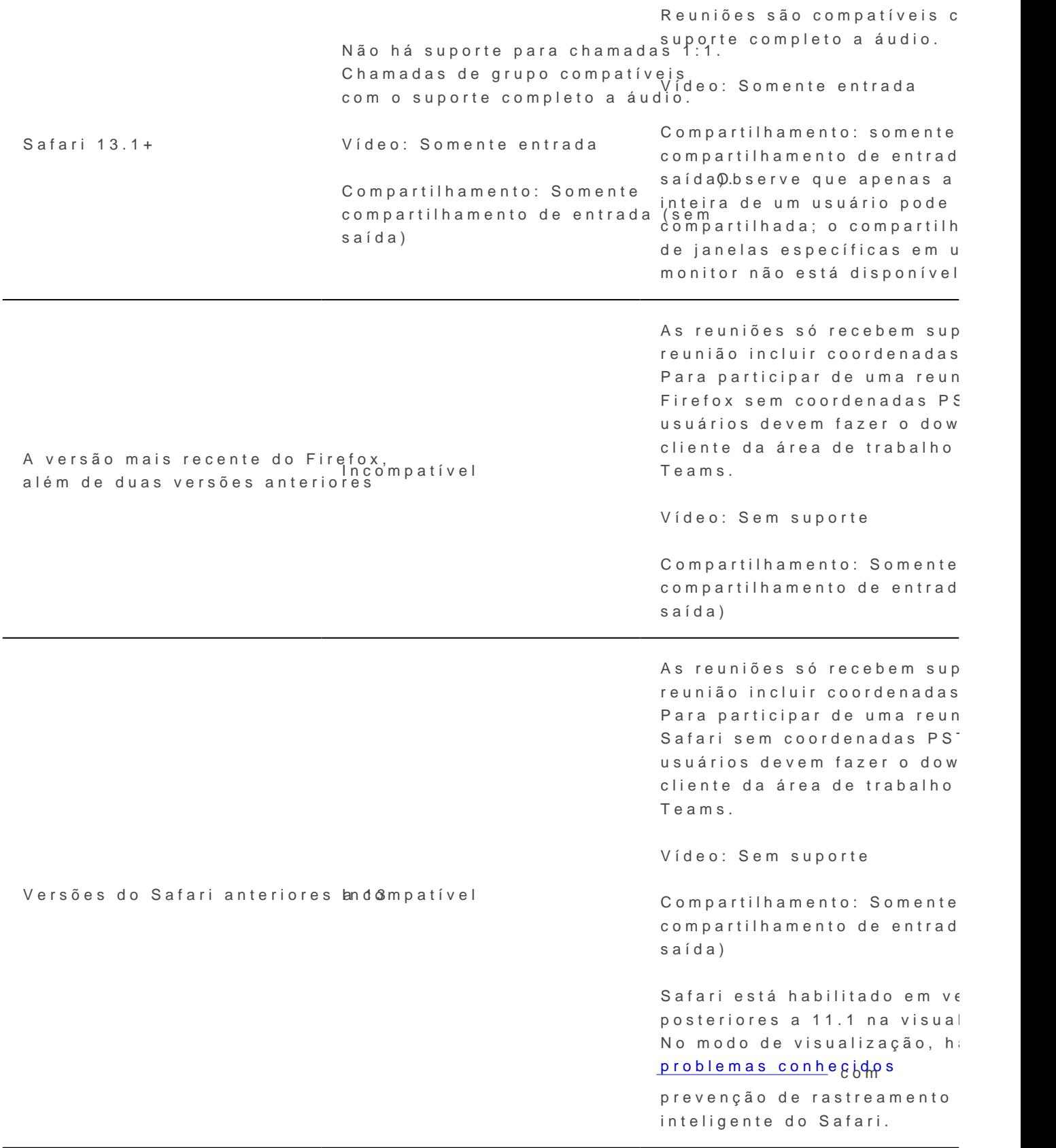

1 Paraonceder e assumir o controle do conteúdo que está, sæmmoloa scoansippar devem estar usando o cliente da área de traNbãadhhoádsoupToeratmenspara control ambas as partes estiverem executando o Teams  $\stackrel{\bullet}{\bullet}$ sms ou mo cno avego aecolvoid. O a u limitação técnica de que estamos planejando corrigir.

 $2$  O recurso Desfocar tela de fundo não está disponível quando você e: navegadoErsse recurso está disponível apenas no cliente de área de tra

 $3$  As reuniões do Teams em navegadores estão limitadas a um único fe palestrante ativo.

<sup>4</sup> O Microsoft Edge RS2 ou posterior não oferece suporte ao envio de t tempo real através de proxies HTTP.

Observação

Há suporte para o Teams, contanto que um sistema operacional possa compatível em computadores Pdesektompplo, executar o Firefox no sistem Linux é uma opção para usar o Teams.

Para sistemas operacionais móveis, recomendamos que você execute o disponível nas lojas AndrbádsepioO Se para a execução do Teams em um operacional móvel, mas muitos recursos não estão disponíveis.

## Sistemas operacionais

Para obter informações sobre os requisitos de sistema Odopteracclinemates contentes do para e do por [Microsoft Te](https://docs.microsoft.com/pt-br/microsoftteams/get-clients)ams .

# <span id="page-18-0"></span>Manual de gerenciam de licenças Microsof

#### 1. Acesso ao Sistema

Acesse o endehrtet ps://admin.micros, o foth de mdeve ser informado o e-mail in senha como credencial de acesso. Neste contexto, cabe ressaltar que Microsoft

não é necessariamente a mesma para a conta do Google. A Figura 1 il portal

Admin center do Microsoft 365 .

Figura 1 - Acesso à cAdmain center do Microsoft 365

#### 2. Atribuição de liMoteoropas of t 365 A3

Os usuários dos atuais do IFSP, já po Caficie en 3a6 5 iaoAen in toga, por este moto necessário que esta licença seja revoga para Q tífecæ no banalga eantgabuída direção, após acessar a página de administração das licenças conform acesse o itbsmuários/Usuário atoio adizado no menu esquerdo do portal co ilustrado na Figura 2.

Figura 2 - Acesso aos usuários ativos

Faça a busca pelo usuário ativo por meio da barra de pesquisa localiz (Figura 3).

Figura 3 - Busca por usuários ativos

Conforme ilustrado na Figura 4, ao encontrar o usuário desejado cliqu exibição, onde serão exibidas suas informações detalhadas.

Figura 4 - Detalhes do usuário

Em seguida, conforme é apresentado na Figura 5, desmarq Quéfiace a ioxía A faculty marque a caixa de sOeflfeição 365 A3 for faecuclitiyque sobre o Sbadtvãaor

alterações .

Para a licença de aluno o procedimento é o mesmo, porém a licença q Office 365 A1 for students, e selecionando em seguida a Office 365 A: clicando em "Salvar alterações" ao finalizar.

Figura 5 - Atribuição de licença Office 365 A3

#### 3. Caso Especial - Servidor ou aluno não possui li usuário

Eventualmente o usuário poderá estar sem nenhum licença atribuída. I passos anteriores com a devida atribuição da licença. Não havendo lic licença gratuita:

Importante: após selecionar a lice Aplicativos em amque todas as opçõe disponíveis relacionadas à licenças A1 (Office 365 A1 for faculty),

Palavras-choffice gerenciamento licenças A3 aluno servidor

# <span id="page-23-0"></span>Conectar Office 365 IFSP

Tutorial para orientação de como conectar o e-mail institucional ao 365 ( Office 365)

Caso ainda não tenha feito o cadastro do Office e vinculado à sua passos do mamtuas://manuais.ifsp.edu.br/books/office-365/page/pri [365-servid](https://manuais.ifsp.edu.br/books/office-365/page/primeiro-acesso-office-365-servidores)ores

1. Abra qualquer aplicativo do pacote Office já instalado no computad etc)

2. Para começar a utilizar o pacote será ne Entrar ou criar uma monta

3. Em seguida coloque seu e-mail institu AvançareN alte aa esmeguinte preen a senha cadastrada, e demais informações, caso sejam solicitadas (etelefone para recuperação de senha)

4. Se após abrir o aplicativo, a janela inicial nã Contarecer, clique em

5. Em seguida verifique na tela se o Office já está conectado à alguma clique *Sair ou Trocar de conta* 

6. Clique no Entrar

7. Informe seu e-mail institucional vinculado à conta Avançafipe a e a do birque senha

[Após os procedimentos, os apl](https://manuais.ifsp.edu.br/uploads/images/gallery/2023-11/office6.png)icativos do Office 365 estarão vinculado

# <span id="page-26-0"></span>Office 365 - Login pr

Devido ao processo de migração da empresa fornecedora do O efetuar o acesso no aplicativo do Office 365 com um endereço prov

Será necessária a utilização do e-mail institucional su "@ifspedubrasil.onmicrosoft.com" . Lembrando que seu endereço de essa alteração somente para o login provisório no pacote Office.

Caso ainda não possua senha, faça a recuperação/cadastramento conf

#### Criação/recuperação da senha de acesso

Caso não tenha recebido uma senha provisória, será necessário so as orientações abaixo:

Acesse o endehrtet ps://www.officee.com/ imp/ue "elem trar"

[Coloque o seu endereço de e-mail,](https://manuais.ifsp.edu.br/uploads/images/gallery/2024-12/portal-office.png) não esquecen @ifspedubrasil.onmicrosoft.com

Clique e misqueci minha senehalga as etapas apresentadas

### Login na conta Microsoft

Se a tela a seguir for apresentada, escolh' Entrapção centra a donta que uma licença Microsoft 365 cliente"

Caso essa tela não apareça, você deve efetuar a troca da conta Office. Para isso acesse algum dos programas do pacote e clique superior direito e "Esnotorabina com uma conta diferpemeteen" chendo os dao orientado anteriormente.

Obs.: É possível que o programa solicite que seja fechado e reab tenham efeito.

### Utilização da autenticação em duas etapas

Por segurança, desde outubro de 2024 é obrigatória a utilização da no Microsoft Office 365.

Após o processo anterior, o sistema irá solicitar a ativação da auter Uma das opções é a utilização do Microsoft Authenticator, conforme a

1. Baixar e Instalar o Microsoft Authenticator:

- . No seu smartphone, abra a loja de aplicativos (Google Play Stor App Store para iOS).
- Procure por "Microsoft Authenticator" e instale o aplicativo.

2. Configurar o Microsoft Authenticator:

- Abra o aplicativo Microsoft Authenticator no seu smartphone.
- $\bullet$  Toque e"mAdicionar conta "selecio" **Ge**nta corporativa ou de estudante"

3. Na tela do computador clique em próximo conforme as duas imagens

[Obs: Confirme sempre se o aplicativo](https://manuais.ifsp.edu.br/uploads/images/gallery/2024-12/office-aut1.jpeg) baixado é o correto. Eventual pode aparecer antes do Microsoft Authenticator

4. Emparelhar o Aplicativo com sua Conta:

- No seu computador, um QR code será exibido.
- No aplicativo Microsoft Authenticator, use a opção de escanear Q o aplicativo com sua conta.
- Se a câmera do seu smartphone não abrir automaticamente, você la nas configurações.

[5. Concluir a Configuração:](https://manuais.ifsp.edu.br/uploads/images/gallery/2024-12/office-aut-3.jpeg)

- Após escanear o QR code, sua conta será adicionada ao aplicativo dígitos será exibido.
- · No computador, clique éxemno" e siga as instruções adicionais aparecer, como adicionar um número de telefone para recuperação.

6. Aprovar a Notificação:

- · Sempre que você fizer login no Office 365, você receberá uma Microsoft Authenticator.
- Abra o aplicativo e toque em "Aprovar" para concluir o login.

### Dicas Adicionais:

- Manter o Aplicativo AtualCzeardof:ique-se de que o Microsoft Auther sempre atualizado para garantir a segurança e o funcionamento col
- . Backup do Aplicati Wtove o backup no Microsoft Authenticator para acesso às suas contas em caso de troca ou perda do smartphone.